## **How to ADD a new document not already on the checklist.**

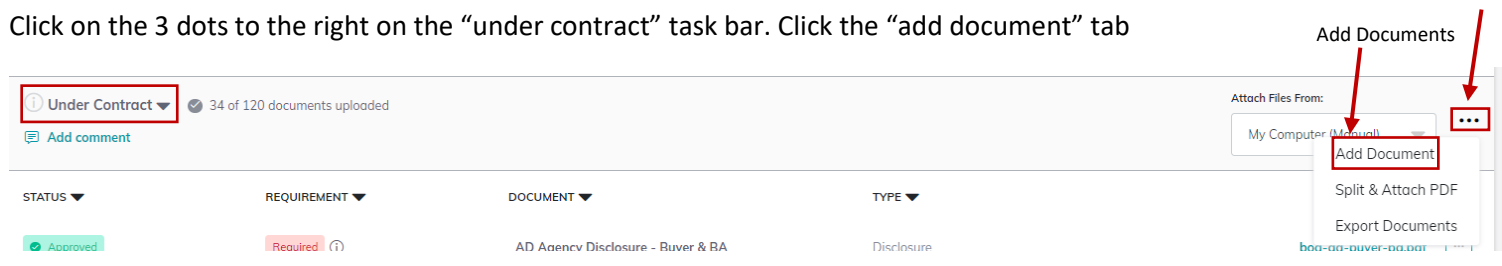

3 Dots

Enter Document name, document type (Addendum, Agreement, Disclosure, etc.), drag and drop your document and click save.

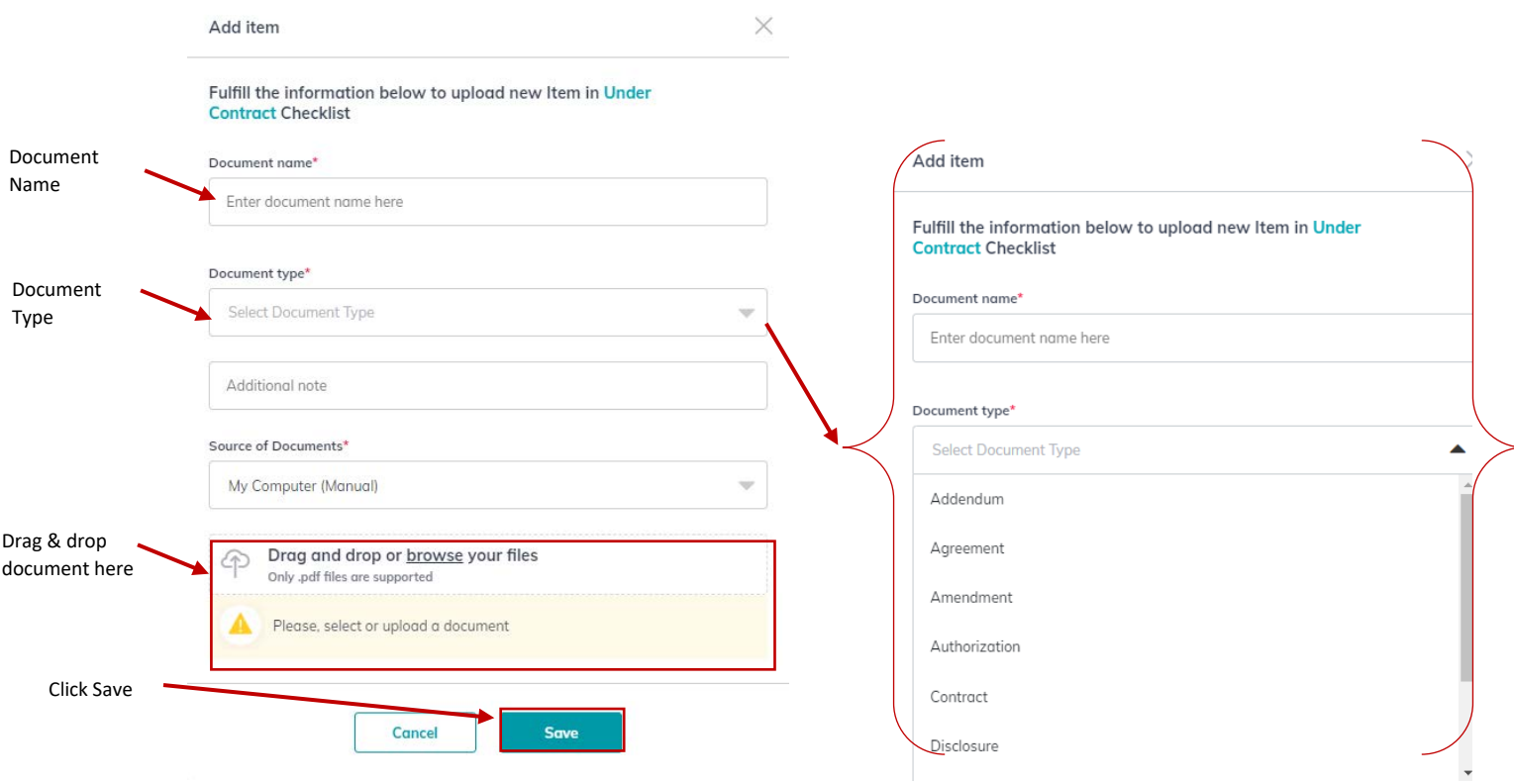

## **How to Replace [update] an existing document.**

To replace a document, click on the 3 dots to the right of the document you want to replace and then click "update". The "update document" box will pop up and you can drag the new document here and then click "Update". This will replace the document previously uploaded so be sure to upload ALL pages of the new document not just the portion that needed correction or revision.

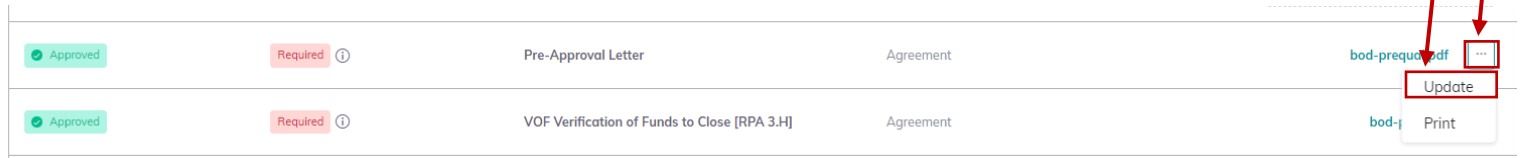

3 Dots

UpdateT

At the "Update Document" screen, enter a reason for updating the document: "Correct the document." Then drag and drop the updated documents and click update.

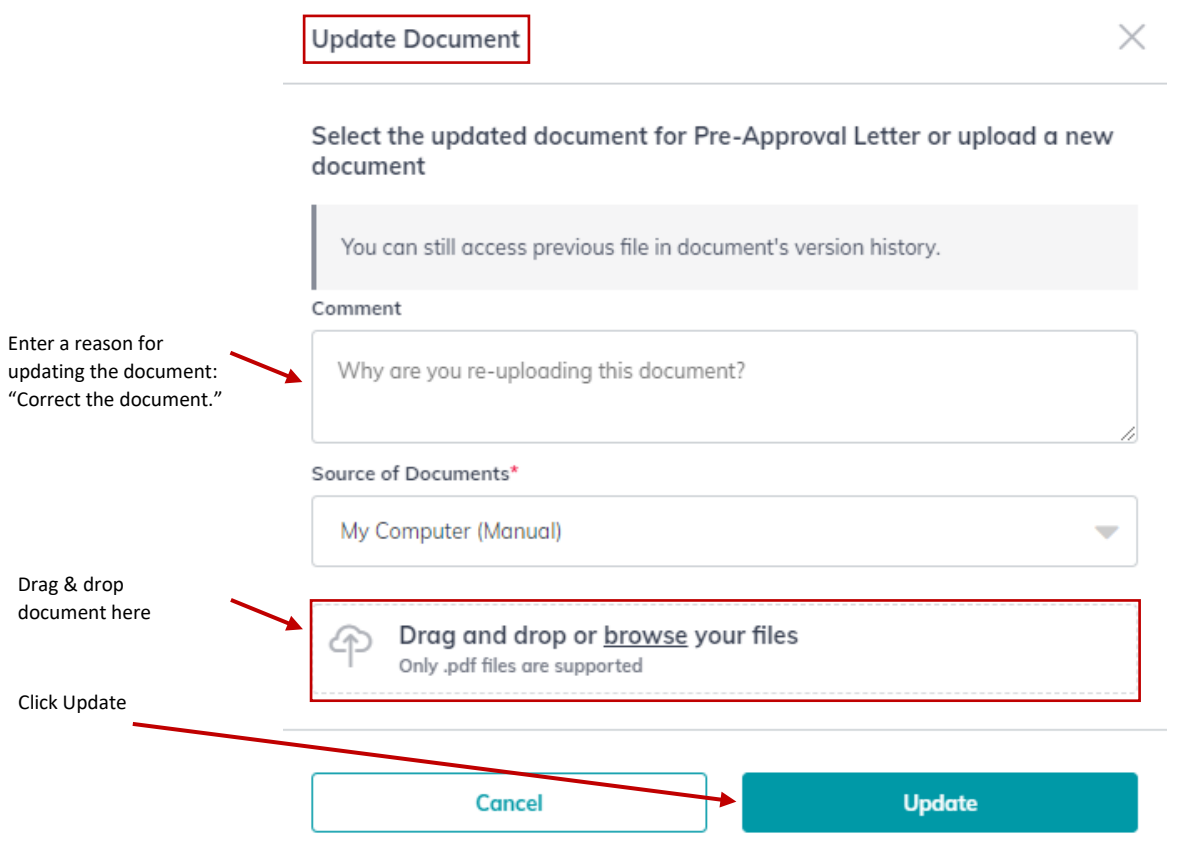